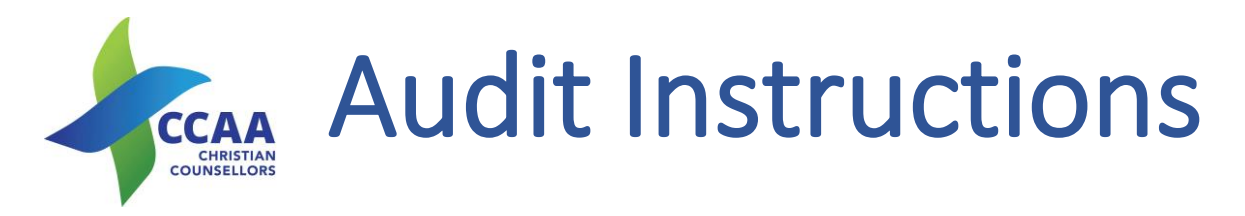

Every year CCAA will conduct an Audit of its Registered Members – Diploma, Provisional, Graduate, Clinical and Clinical / Supervisor. The process will involve an email being sent to approximately one third of its members per year. Over 3 years all our members will be audited.

CCAA will require you to supply documentation of your previous year's Hours – Supervision and Client and your Professional Development that you have claimed on that year's renewal. We will only request the most recent renewal year. All documentation you will uploaded onto your profile via the portal – we do not want had copies please.

The process is as follows:

**1.** The member receives an email notifying of an audit to be done with a link to the portal. Click on this button/link.

- **2.** The portal log in screen will appear. Please enter your email address and password.
- **3.** On the next screen will be your portal profile we are only looking at the top bar as shown.

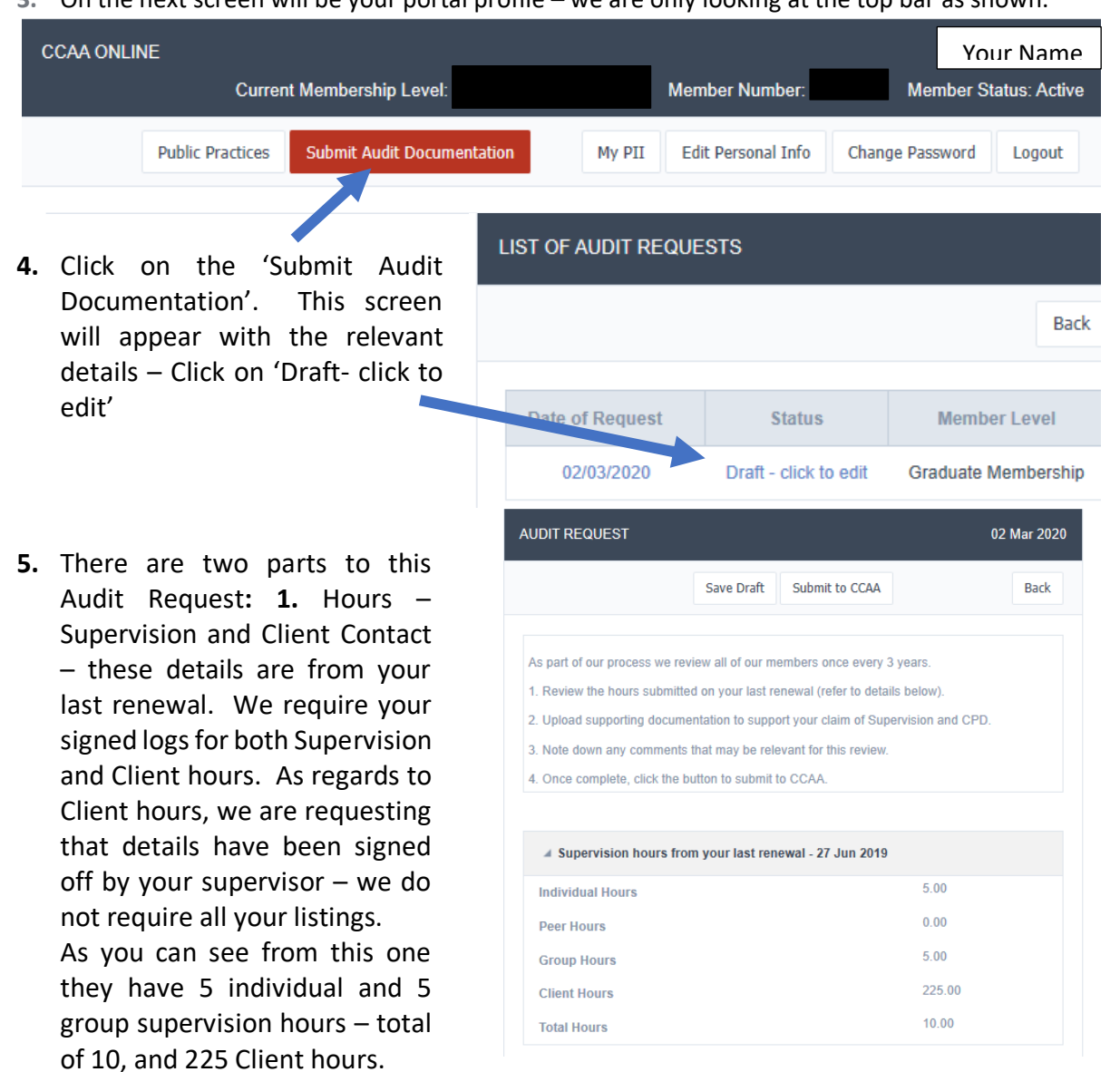

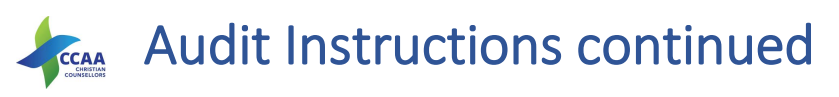

- **6.** The second part **2.** This is your professional development items, which are separated into two sections – Category A and Category B. Once again these are the items that you have said you have done during the past year. We require copies of your Professional Development Certificates or paid invoices for these events. Some of Category B may not supply certificates or be applicable and that we understand. Category A we require Certificates or invoices/receipts.
- **7.** Below this section is the place where you upload your documents for the above items. You can put any information that might be useful in assessing your audit in the **General Comments** section. The system allows you to load up as many documents as required and it can be easier for us to load each item with the necessary details. The system takes a variety of types, but not all. Word, PDF

and Jpeg are loadable. Click on 'Add New'.

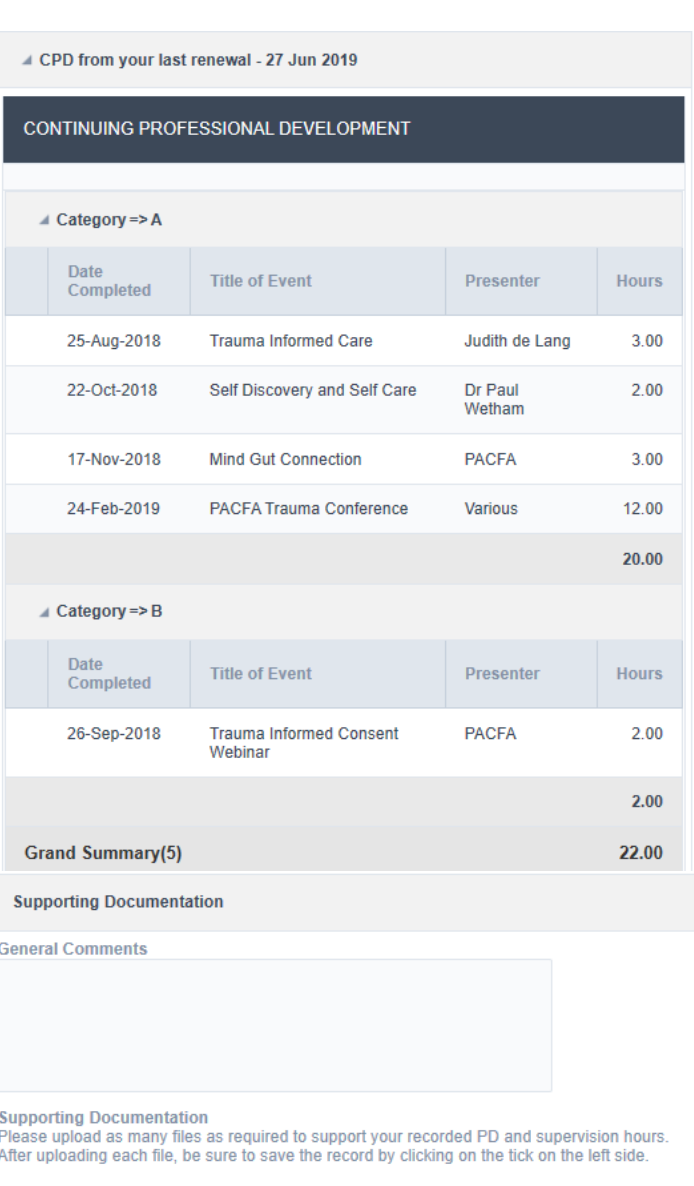

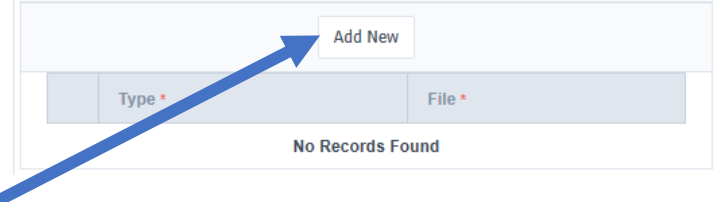

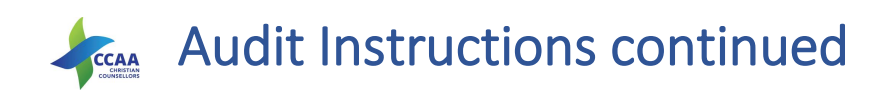

**8.** It will open with the second item on this example. Click on 'Select File…' This will open a File on your computer, and you can search for the file you require to add. In the top line I have 'Hours – Supervision and Counselling.docx.

Pick the Type of item – either Supervision or Professional Development.

**Imperative to now Click on the tick next to the item just loaded. If you do not see any item here – it has not been uploaded.**

Do this with as many items you have to upload. When ticked a new line will open. On the 2<sup>nd</sup> picture, 3 items have been loaded – a Word, pdf & jpg. You can remove any item by clicking on the Rubbish Bin.

- **9.** At any stage you can 'Save Draft' – if you have some items to find.
- **10.** Once completed click on 'Submit to CCAA'. This will forward to the office and we can now check your documentation. If any issues we will email you and if necessary, we can return to Draft for you to complete.
- **11.** You will be advised when your audit has been completed.

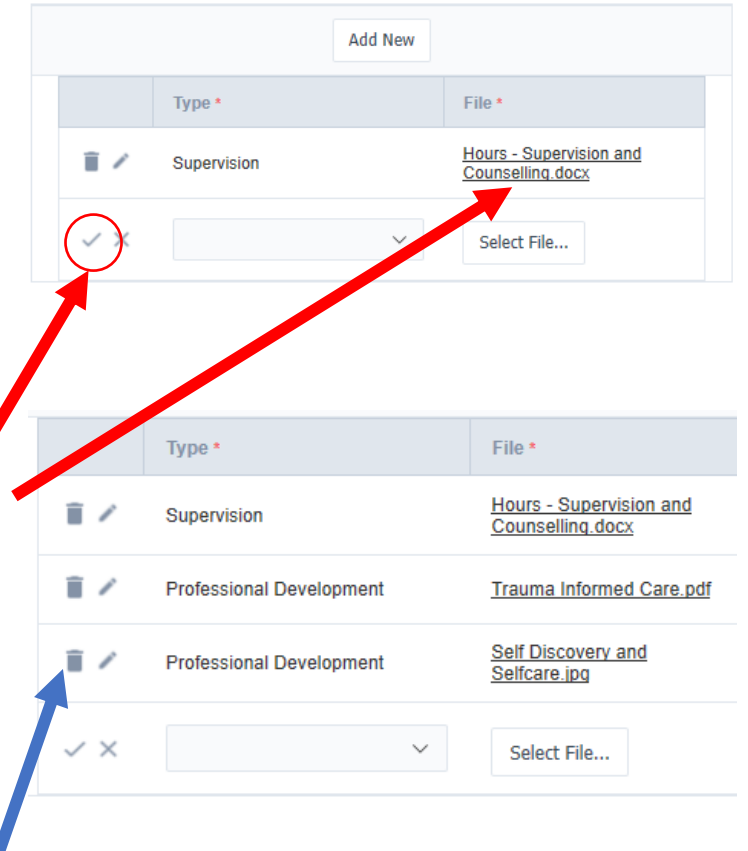

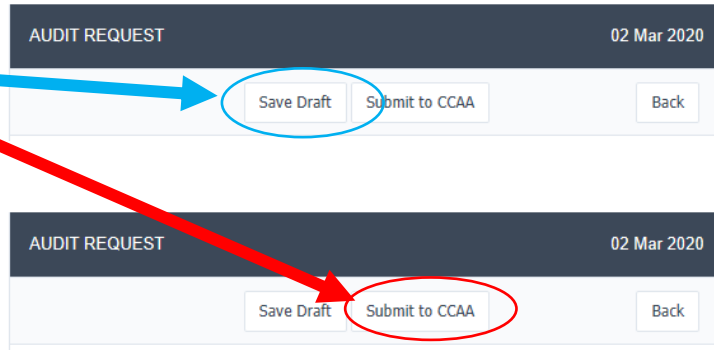

**If you have any issues or require help – please contact the Office on [online@ccaa.net.au](mailto:online@ccaa.net.au) or phone: 08 7099 2277**